## **Event Schedules**

## **How to add a comment on the FEI Online Schedule**

You are a NF member and you wish to add a comment for the OC or FEI on an online schedule?

The **Comments** system allows you to communicate with your Organising Committees and the FEI directly on the FEI Online Schedule platform. This will assist the workflow and communication involved with the creation of an Event schedule and streamline the overall process.

**Step 1:** Connect to the FEI Online Schedule Platform [\(https://schedules.fei.org\)](https://schedules.fei.org/) with your FEI credentials.

**Step 2:** From your Dashboard open the relevant schedule and navigate to the section in which you wish to make a comment. You can add a comment in any section by clicking on the comment logo that appears next to the different titles and fields.

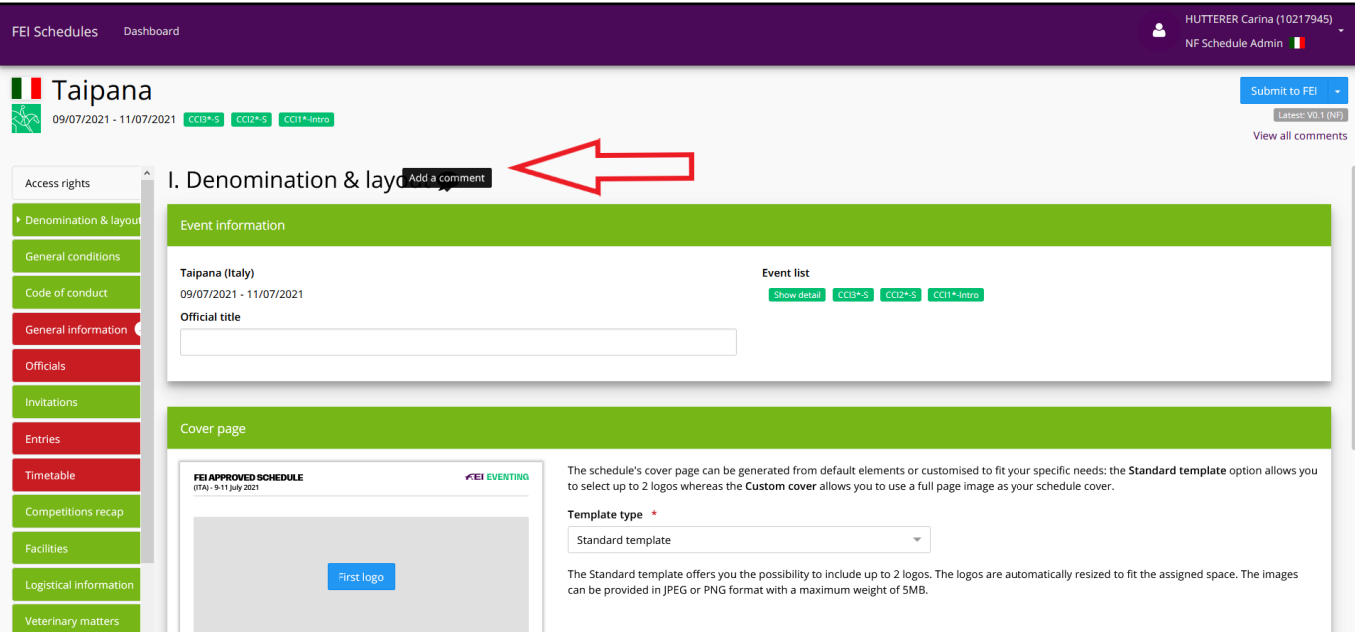

**Step 3:** Text will appear when you mouse over the comment logo, click on **Add a comment** to proceed:

### **Event Schedules**

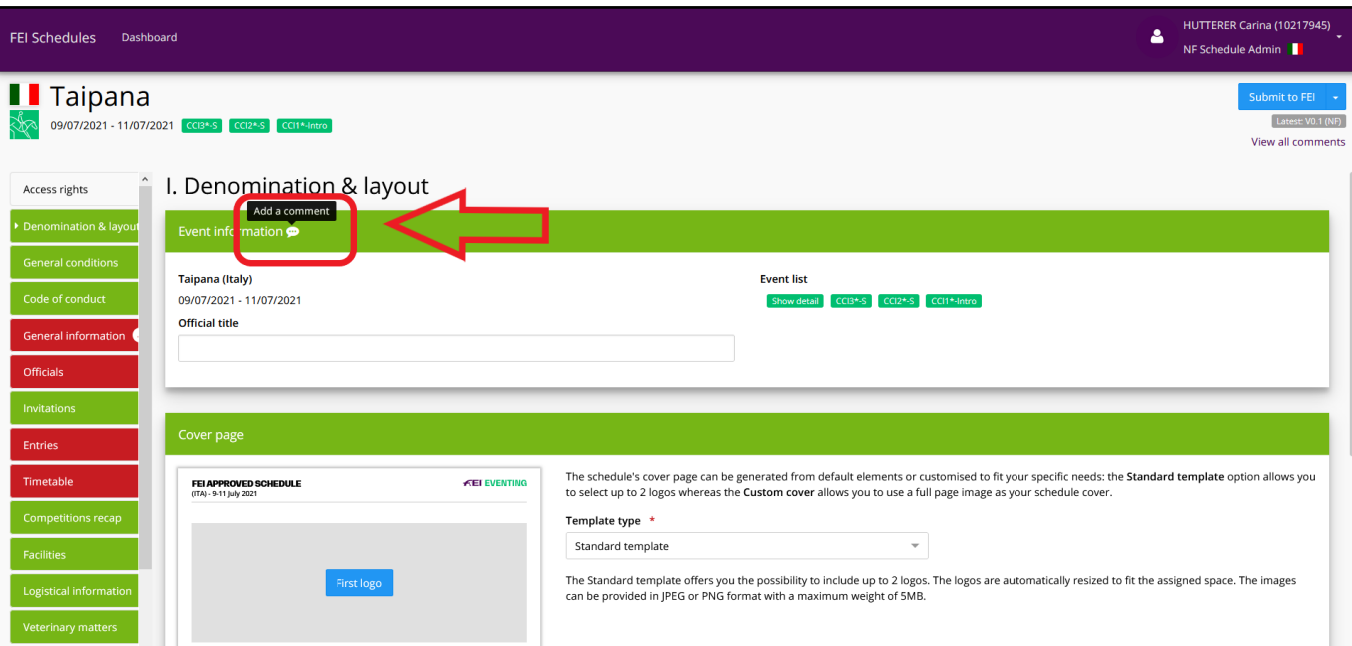

#### You can see the comment logo in different areas:

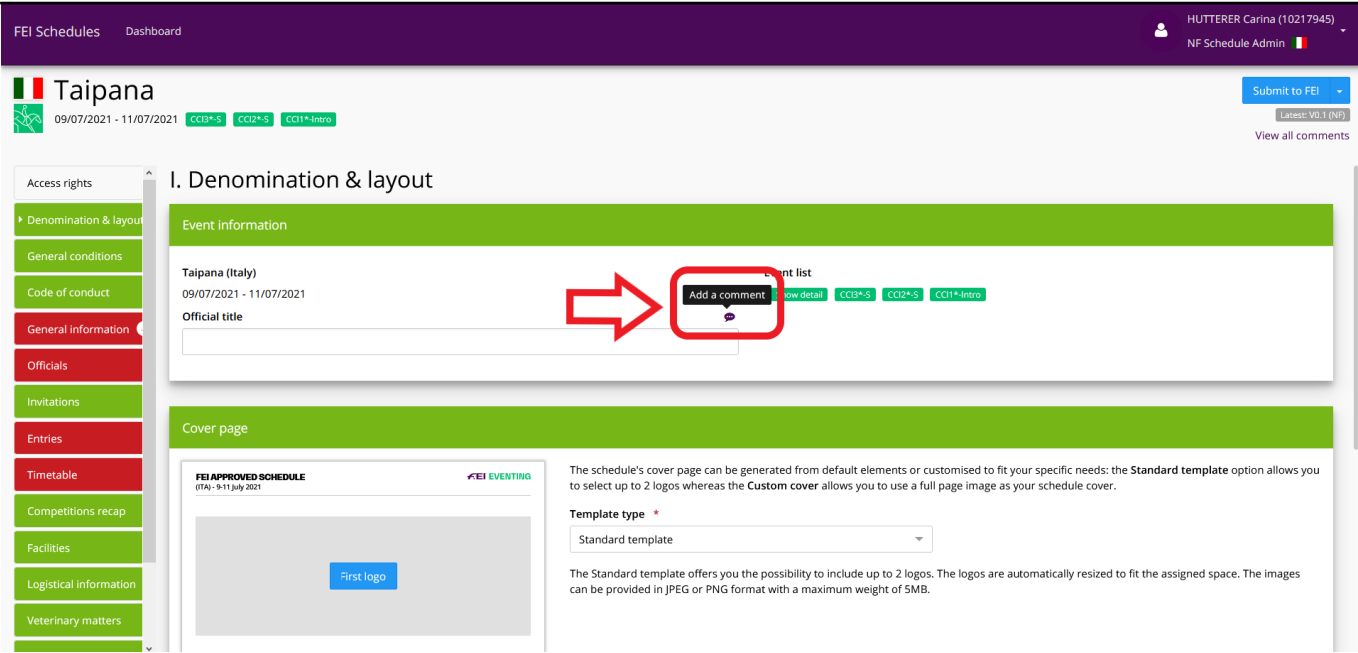

**Step 4:** By clicking on **Add a comment** a window will appear on the right hand side of your screen and you will be able to write your comment and then click on **Save**:

# **Event Schedules**

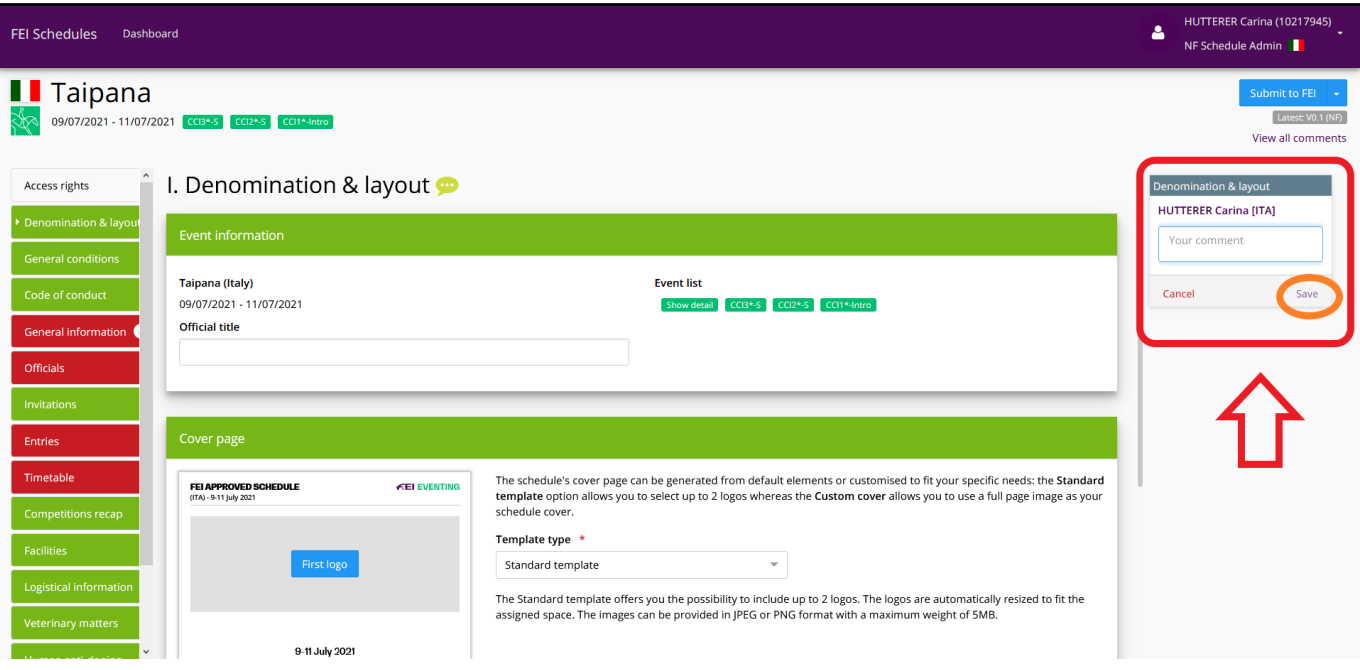

You can click on **Cancel** at any time if you wish to remove your comment.

Unique solution ID: #1229 Author: Last update: 2021-02-23 14:48